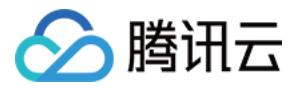

# Prometheus 监控服务 快速入门

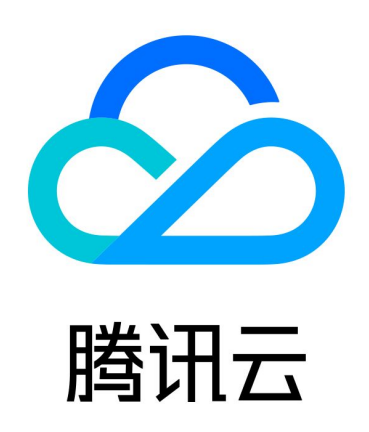

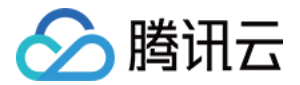

【版权声明】

©2013-2024 腾讯云版权所有

本文档(含所有文字、数据、图片等内容)完整的著作权归腾讯云计算(北京)有限责任公司单独所有,未经腾讯云 事先明确书面许可,任何主体不得以任何形式复制、修改、使用、抄袭、传播本文档全部或部分内容。前述行为构成 对腾讯云著作权的侵犯,腾讯云将依法采取措施追究法律责任。

【商标声明】

## •腾讯元

及其它腾讯云服务相关的商标均为腾讯云计算(北京)有限责任公司及其关联公司所有。本文档涉及的第三方**主**体的 商标,依法由权利人所有。未经腾讯云及有关权利人书面许可,任何主体不得以任何方式对前述商标进行使用、复 制、修改、传播、抄录等行为,否则将构成对腾讯云及有关权利人商标权的侵犯,腾讯云将依法采取措施追究法律责 任。

【服务声明】

本文档意在向您介绍腾讯云全部或部分产品、服务的当时的相关概况,部分产品、服务的内容可能不时有所调整。 您所购买的腾讯云产品、服务的种类、服务标准等应由您与腾讯云之间的商业合同约定,除非双方另有约定,否则, 腾讯云对本文档内容不做任何明示或默示的承诺或保证。

【联系我们】

我们致力于为您提供个性化的售前购买咨询服务,及相应的技术售后服务,任何问题请联系 4009100100或 95716。

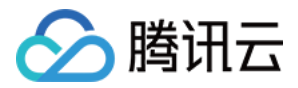

# 快速入门

最近更新时间:2024-04-02 11:12:11

### 功能介绍

Prometheus 监控服务在继承开源 Prometheus 监控能力的同时 ,还提供高可用的 Prometheus 托管服务及 开源可视化的 Grafana。为您减少用户的开发及运维成本。

#### 说明

对于已创建腾讯云 [容器服务 TKE](https://cloud.tencent.com/document/product/457) 的用户,您可以在 [Prometheus 监控服务控制台](https://console.cloud.tencent.com/monitor/prometheus) 创建 Prometheus 实例并安装 Prometheus 监控插件对其进行监控,同时 Prometheus 监控服务集成 Grafana 及预定义 Dashboard 来查看不同维度的性能指标数据。

#### 前提条件

创建腾讯云容器服务 [托管版集群。](https://cloud.tencent.com/document/product/457/32189)

#### 操作步骤

#### 步骤1:创建 Prometheus 实例

1. 登录 [Prometheus 监控服务控制台。](https://console.cloud.tencent.com/monitor/prometheus)

2. 单击**新建**,进入新建购买页,可根据自己的实际情况购买对应的实例,详情请参见 [创建实例](https://cloud.tencent.com/document/product/1416/55982) 。

#### 步骤2:集成容器服务

- 1. 在 Prometheus 实例列表中, 单击新建的**实例 ID/名称** 。
- 2. 进入 Prometheus 管理中心, 在顶部导航栏中单击数据采集。
- 3. 在集群容器服务页面进行下列操作。
- 关联集群:将集群和 Prometheus 实例关联,参考指引 [关联集群](https://cloud.tencent.com/document/product/457/71898)。
- 数据采集配置:支持通过控制台新增或 Yaml 文件配置两种方式,配置新的数据采集规则来监控您的业务数据, 参考指引 [数据采集配置。](https://cloud.tencent.com/document/product/457/71899)
- 精简基础监控指标:选择需要上报的指标,避免不必要的费用支出。参考指引 [精简基础监控指标](https://cloud.tencent.com/document/product/457/71900) 。

#### 注意:

配置数据采集,需要先进行初始化操作,创建采集端所需的 EKS 集群。具体收费说明可参考 相关资源使 用及计费说明。

#### 步骤3:接入服务

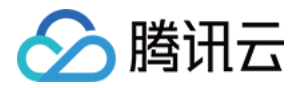

#### 为了方便用户接入,Prometheus 监控服务对常用的 监控 / 开发 / 中间件 / 大数据 等组件进行了集成,用户只 需根据指引即可对相应的组件进行监控,同时提供了开箱即用的 Grafana 监控大盘。

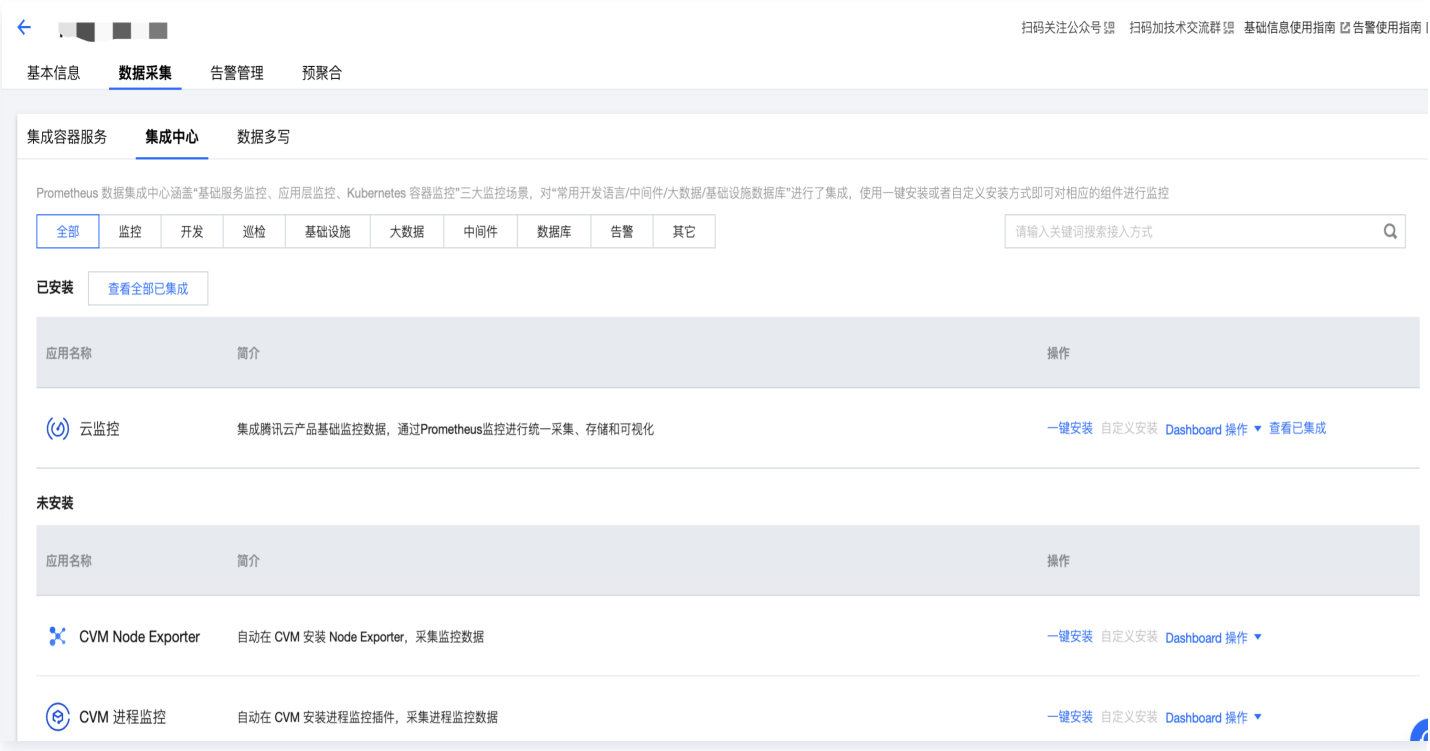

#### 步骤4:Grafana 查看监控数据

Prometheus 监控服务提供了开箱即用的 Grafana, 同时也集成了丰富的 Kubernetes 基础监控的 Dashboard,以及常用服务监控的 Dashboard,用户可以开箱即用。

- 1. 在 <mark>Prometheus 实例</mark> 列表,找到对应的 Prometheus 实例,单击实例 ID 右侧 <mark>《</mark>图标,打开您的专属 Grafana,输入账号密码,即可进行 Grafana 可视化大屏操作区。
- 2. 进入 Grafana,单击 <mark>出</mark> 图表,展开监控面板。

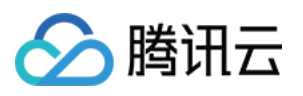

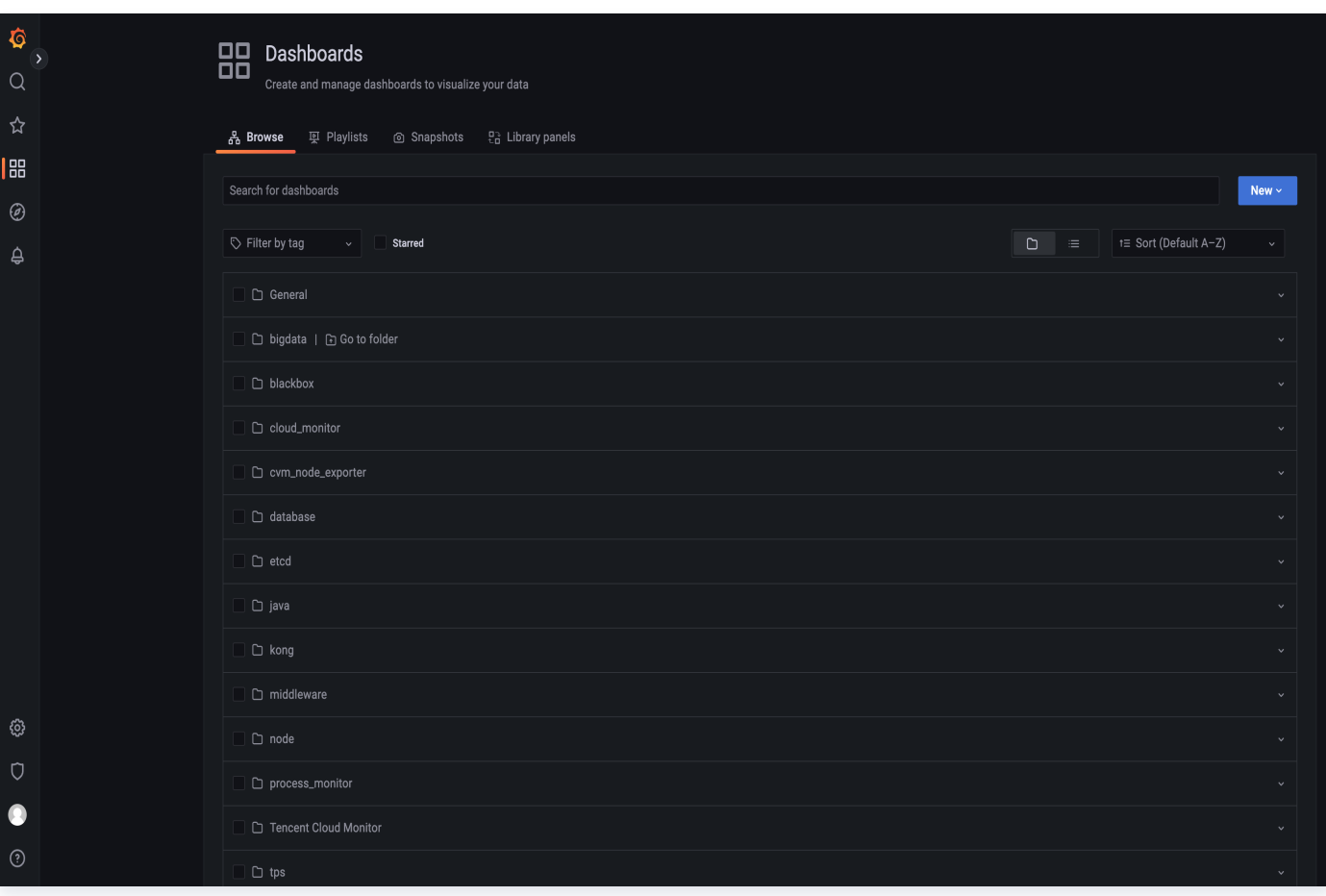

#### 3. 单击对应的监控图表名称即可查看监控数据。

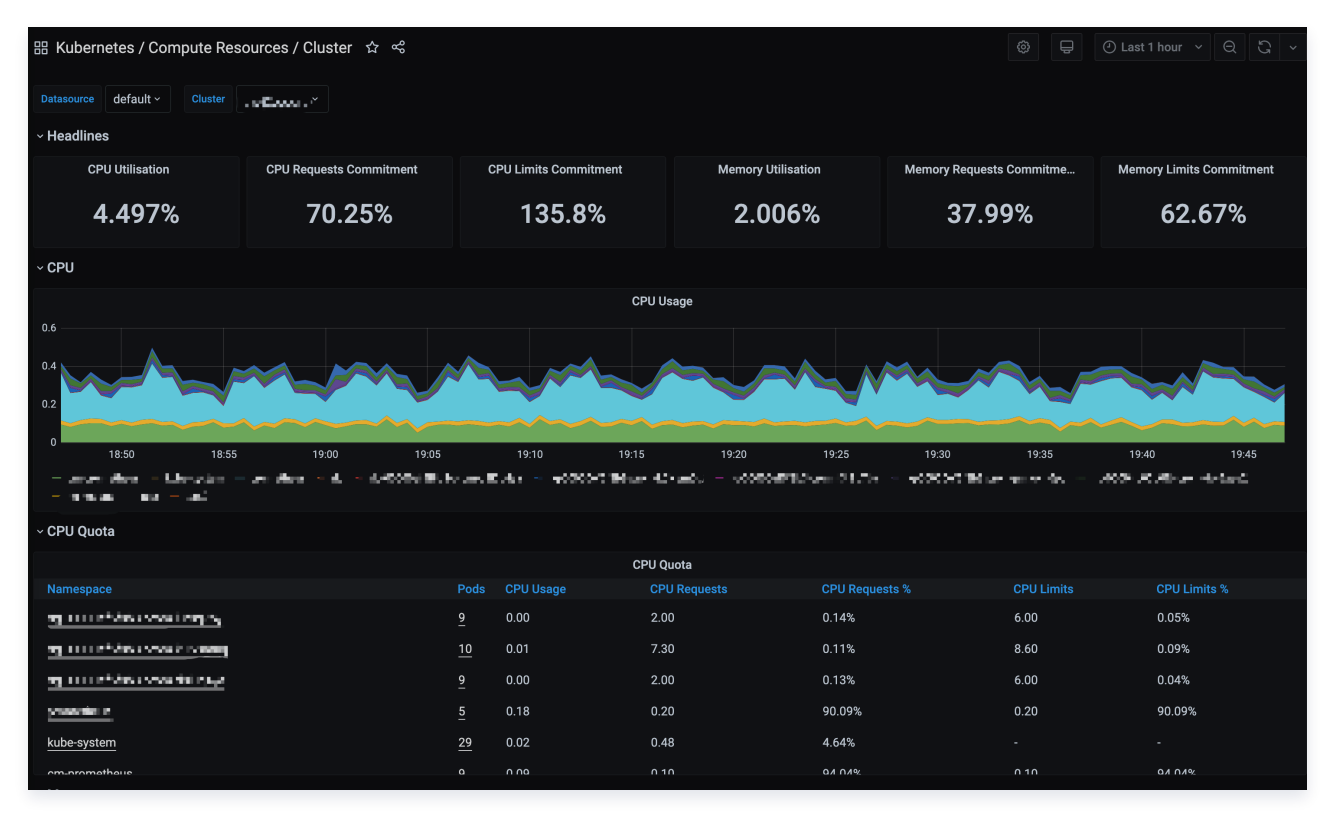

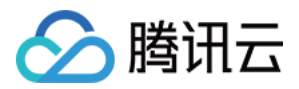

#### 说明

如需了解 Grafana 更多操作说明,请参见 [Grafana 官网使用手册。](https://grafana.com/docs/grafana/latest/getting-started/)